# **Online met govroam**

govroam biedt medewerkers van overheidsorganisaties veilig en draadloos toegang tot online services, en maakt veilig online (samen)werken mogelijk vanaf iedere aangesloten locatie. Met bijna 400 deelnemende organisaties en bijna 1.200 locaties biedt govroam toegang tot een omvangrijk netwerk.

eigen<br>organisatie

# **Gemakkelijk**

Via govroam direct op de wifi-netwerken van andere deelnemende organisaties. Snel aan de slag, zonder extra inlogcode.

# **Veilig**

 govroam voldoet aan alle eisen die de overheid stelt aan veilige toegang tot wifi-netwerken.

# **Gastvrij**

 Met govroam bieden organisaties veilige wifitoegang aan hun gasten. Snel en simpel.

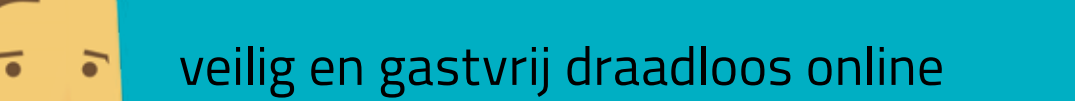

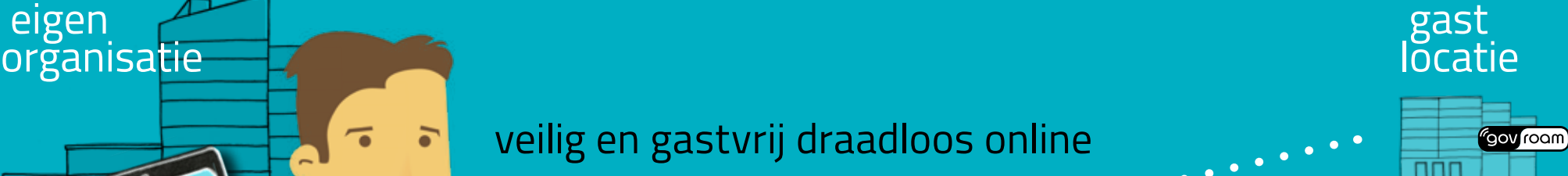

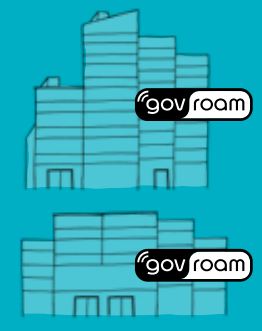

### Eerste keer inloggen

Van je IT-afdeling heb je een gebruikersaccount ontvangen dat bestaat uit een gebruikersnaam (User ID) en een wachtwoord (password). Als je organisatie de app getgovroam ondersteunt, gebruik je die om in te loggen. Meer informatie over inloggen: zie de instellingen op de achterzijde.

veilig en gastvrij online

*<u>Sov</u> roam* 

### Meest voorkomende instellingen

Deze infosheet is gebaseerd op de meest voorkomende instellingen. Het kan zijn dat jouw organisatie met andere instellingen werkt. Vraag dan je IT-afdeling naar de specifieke instructies voor jouw organisatie.

### Direct online bij alle govroam locaties

Eenmaal ingelogd ben je de voortaan automatisch online bij elke govroam-locatie die je bezoekt. Direct en zonder extra inlogcode! Een govroam-locatie herken je aan de sticker bij de ingang. Veel ministeries doen bijvoorbeeld mee, maar ook een groot aantal gemeenten is aangesloten op govroam. Kijk op govroam.nl voor de meest recente lijst van govroam-locaties.

# configureren van govroam

# snel online met de govroam-app

**Let op: als je organisatie de app getgovroam ondersteunt, gebruik je die.**

**govroam biedt de app getgovroam en een webportal waarmee eindgebruikers eenvoudig hun mobiele apparaten in drie stappen kunnen instellen voor het gebruik van govroam. Bij het eerste gebruik van govroam maar ook wanneer de levensduur van een account verstreken is.** 

**Van je IT-afdeling heb je een gebruikersaccount ontvangen dat bestaat uit een gebruikersnaam (User ID) en een wachtwoord (password). Voor inloggen zie de instellingen hieronder.**

#### **Nieuw wachtwoord?**

Voordat je het wachtwoord voor je gebruikersaccount (User ID) wijzigt op je werk-PC, verwijder je eerst de verbinding met govroam op al jouw mobiele apparaten (laptop, tablet of smartphone). Daarna stel je govroam opnieuw in met het gewijzigde wachtwoord en kun je je weer aanmelden met het mobiele apparaat.

### iPad/iPhone/macOS

- **>** Ga naar *instellingen* > *wifi*
- **>** Klik op het wifi-netwerk met de naam
- *govroam*
- **>** Vul in bij *gebruikersnaam*: voorbeeld@eigenorganisatie.nl
- (gebruikersnaam van je eigen organisatie)
- **>** Vul in bij *password*: je wachtwoord (dat je van je eigen organisatie hebt gekregen)
- **>** Controleer het certificaat en klik alleen op  *accepteren* als dit van jouw instelling afkomstig is

## Inloggen op PC of laptop

- **>** klik op het draadloos icoontje rechts onderin
- **>** Klik op het wifi-netwerk met de naam

*govroam*

- **>** Vul in bij *gebruikersnaam*: vvoorbeeld@eigenorganisatie.nl (gebruikersnaam van je eigen organisatie
- **>** Vul in bij *wachtwoord*: je wachtwoord (dat je van je eigen organisatie hebt gekregen)
- **>** Klik op *gereed*

### Android

- **>** Tik op tandwieltje > verbindingen > wifi
- **>** Tik op het wifi-netwerk met de naam *govroam*
- **>** EAP-methode: *PEAP*
- **>** Vul in bij *identiteit*: voorbeeld@servernaamvanmijnorganisatie.nl (gebruikersnaam van je eigen organisatie)
- **>** Vul in bij *wachtwoord*: je wachtwoord (dat je van je eigen organisatie hebt gekregen)
- **>** Ca-certificaat: tik om het *certificaat te selecteren* dat je van je organisatie ontvangt of kies *systeemcertificaten gebruiken*
- **>** Tik op *verbinden*

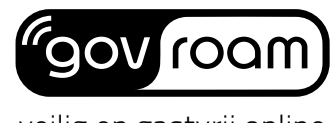

veilig en gastvrij online